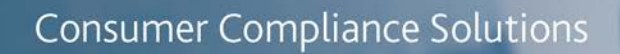

# CRA *Wiz* and Fair Lending *Wiz*: 2019 FFIEC Census Data Update

Release Notes and Installation Instructions Release Date: September 2019

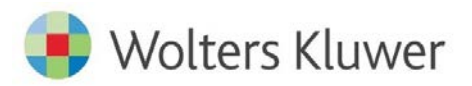

## **Table of Contents**

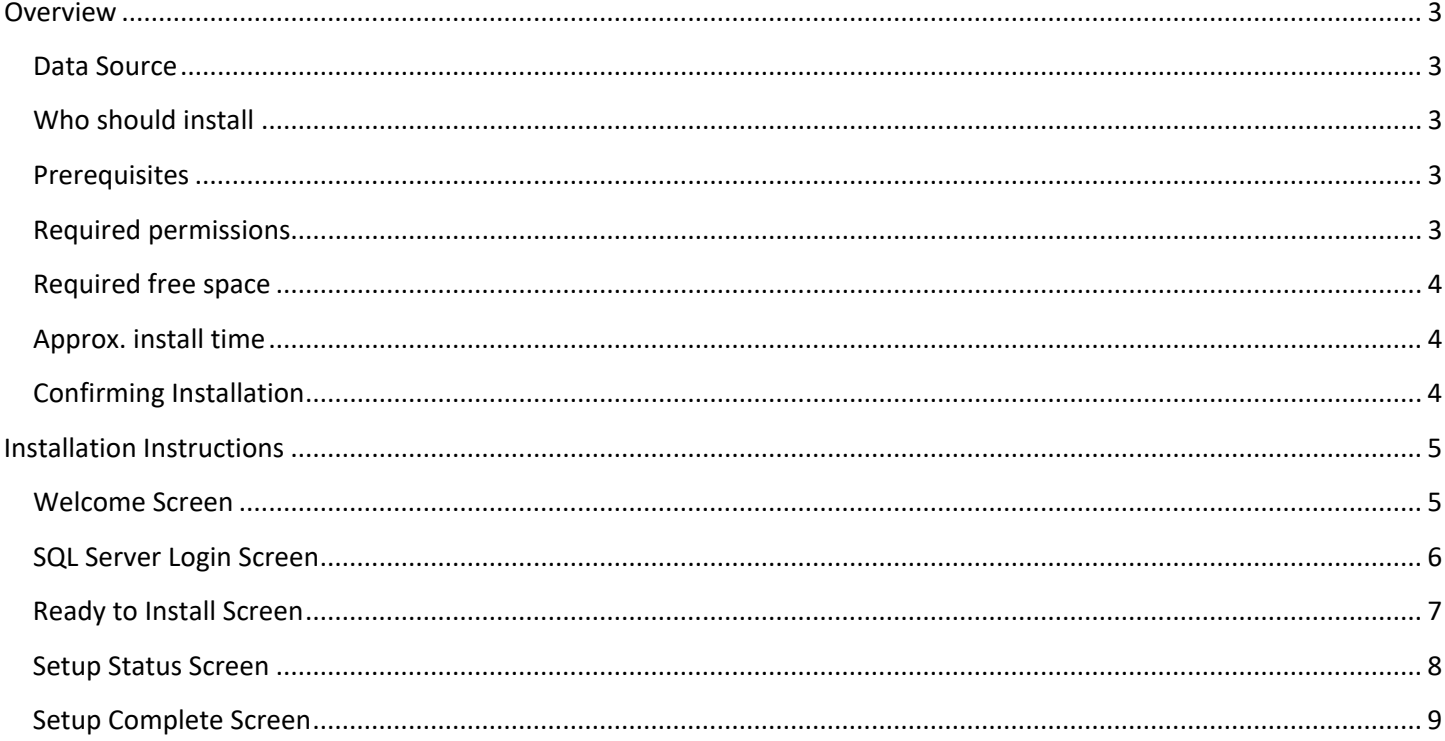

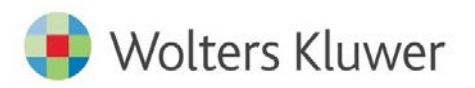

#### <span id="page-2-0"></span>**Overview**

The **2019 Census Update** allows users to run demographic reports for activity year **2019**.

The 2019 Census Data should be used for analysis of years of **2019 and forward**. This update includes the following:

- 2019 Updated Median Family Income
- [2019 MSA Changes](https://31063cd816e9f784ee2a-e9a419cf56b5a33635f60c6680924fe5.ssl.cf5.rackcdn.com/Misc%20Documents/2019%20MSA%20Changes%20FAQ.pdf)
- 2019 Distressed & Underserved Non-MSA Middle Income Geographies
- Limited Census update for US Territories (including Guam, American Samoa, Northern Mariana Islands and Virgin Islands)
	- o Persons/Population
	- o Households, count
	- o Median Household Income
	- o Families, Count
	- o Median Family Income
	- o Total Occupied Housing Units
	- o Total Vacant Housing Units
	- o Total Owner Occupied Housing Units
	- o Total Rental Occupied Housing Units

#### <span id="page-2-1"></span>**Data Source**

- US Census
- US Census 2010 Island Area surveys
- Federal Financial Institution Examination Council (FFIEC)

#### <span id="page-2-2"></span>**Who should install**

All CRA *Wiz* and Fair Lending *Wiz* users.

#### <span id="page-2-3"></span>**Prerequisites**

**CRA** *Wiz* **and Fair Lending** *Wiz* **7.3 Service Pack 2 (SP2) is required to install this update**. To check your CRA *Wiz* and Fair Lending *Wiz* version, go to the program menu bar and select **Help** > **About CRA Wiz**. Build numbers starting with "**73.2**" are acceptable.

#### <span id="page-2-4"></span>**Required permissions**

This install updates the **USCensus** database, so both Windows read/write permissions and SQL Server database permissions are required. Wolters Kluwer recommends that the user running the install have both Windows admin and SQL Server admin login credentials.

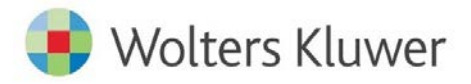

#### <span id="page-3-0"></span>**Required free space**

1 Gigabyte (1 GB)

#### <span id="page-3-1"></span>**Approx. install time**

Ten (10) minutes

#### <span id="page-3-2"></span>**Confirming Installation**

To confirm installation of the 2019 Census Update, do the following:

- 1. Select the **2019** Activity Year under **Options** > **Year**.
- 2. In the **Create Areas** screen, select State: **01**
- 3. Confirm the first MSA listed reflects **11500 Anniston-Oxford, AL MSA**

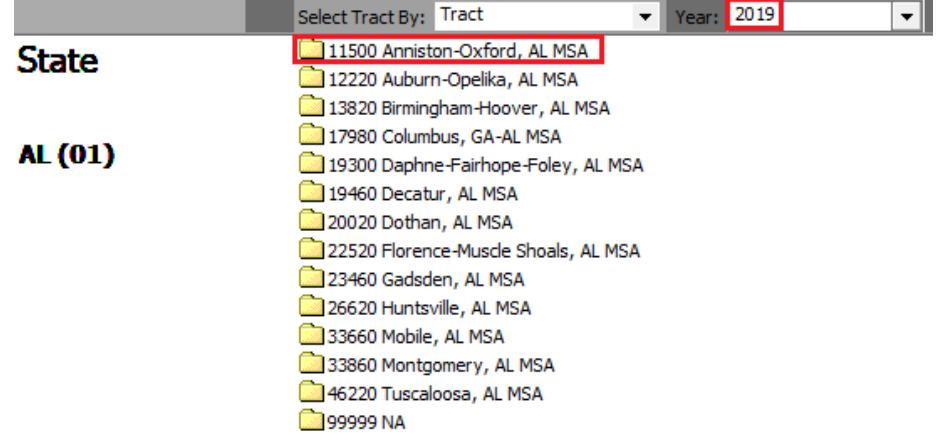

4. Note that before the update the MSA reflected **11500 Anniston-Oxford-Jacksonville, AL MSA**

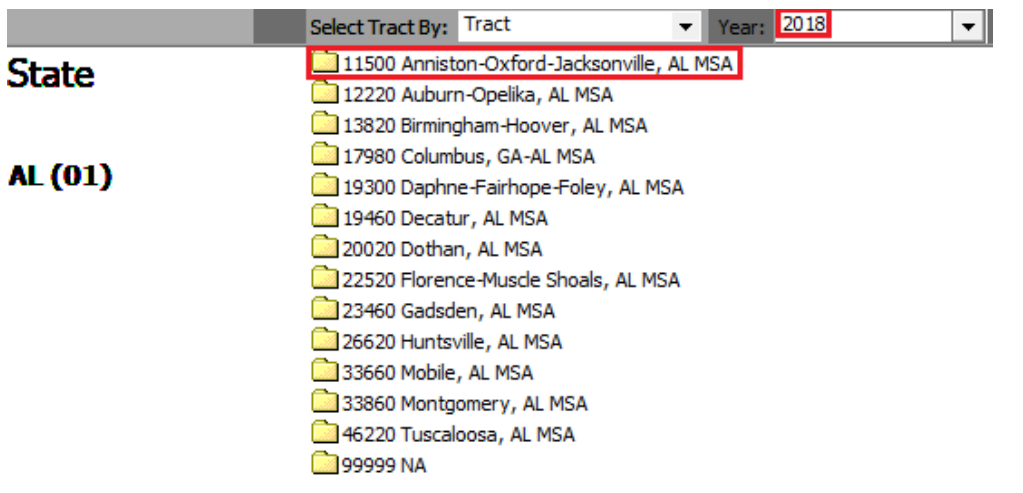

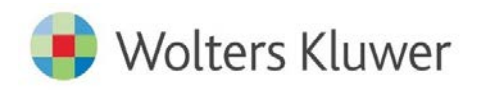

## <span id="page-4-0"></span>**Installation Instructions**

To install the **2019 Census Data Update**, follow these steps:

1. After downloading the update locally on your SQL Server, locate and double-click the **2019CensusDataUpdate** installation file.

The installer displays the **Welcome** screen.

2. Follow the directions for each of the following screens.

#### <span id="page-4-1"></span>**Welcome Screen**

Click the **Next** button:

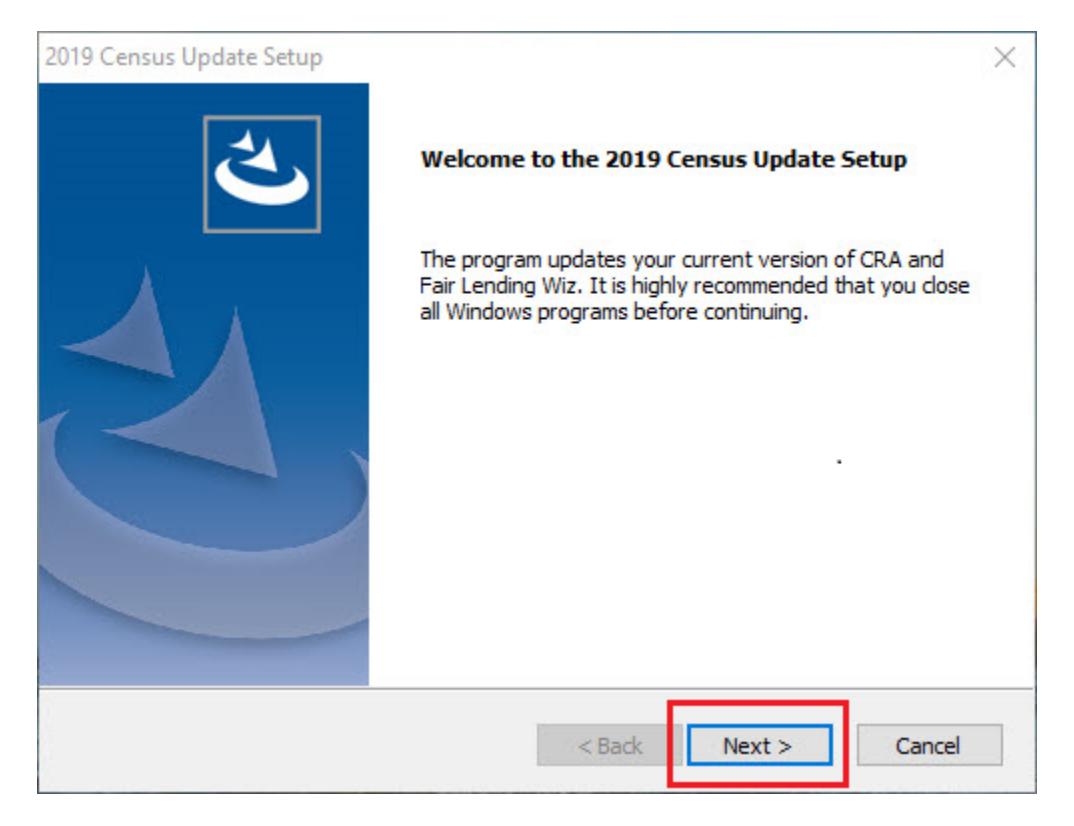

The software displays the **SQL Server Login** screen.

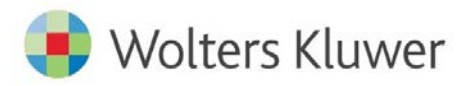

Consumer Compliance Solutions

#### <span id="page-5-0"></span>**SQL Server Login Screen**

Use this screen to enter the name of the **SQL Server** and to configure authentication options:

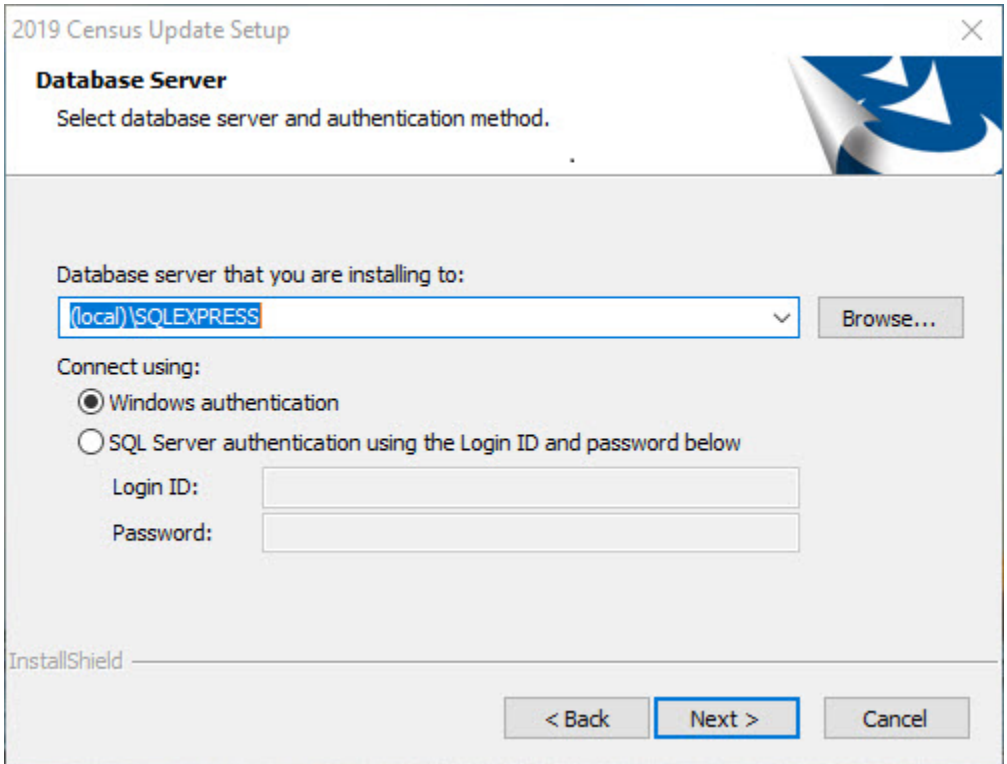

To configure login options, follow these steps:

- 1. In the **Database server that you are installing to:** field, enter the name of the SQL Server to which you are installing the data.
- 2. Choose one of the following authentication options:
	- Use Windows Authentication
	- Use SQL Server Authentication If you select this option, you must also enter your SQL Server account **Login ID** and **Password** in the provided fields.
- 3. Click the **Next** button.

The software displays the **Ready to Install** screen.

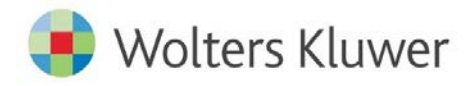

Consumer Compliance Solutions

## <span id="page-6-0"></span>**Ready to Install Screen**

To begin installing the data sets, click the **Install** button:

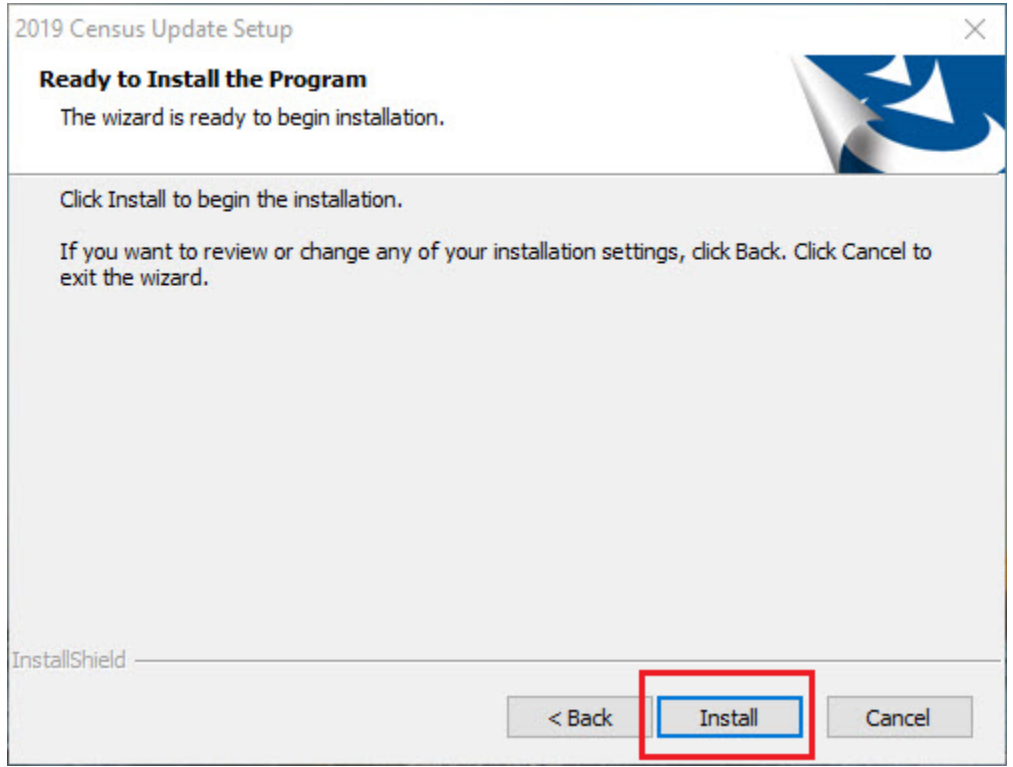

The installer displays the **Setup Status** screen.

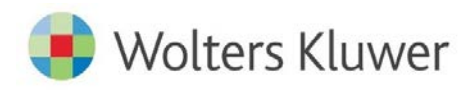

Consumer Compliance Solutions

## <span id="page-7-0"></span>**Setup Status Screen**

The **Setup Status** screen displays a progress bar that reports the progress of the installation:

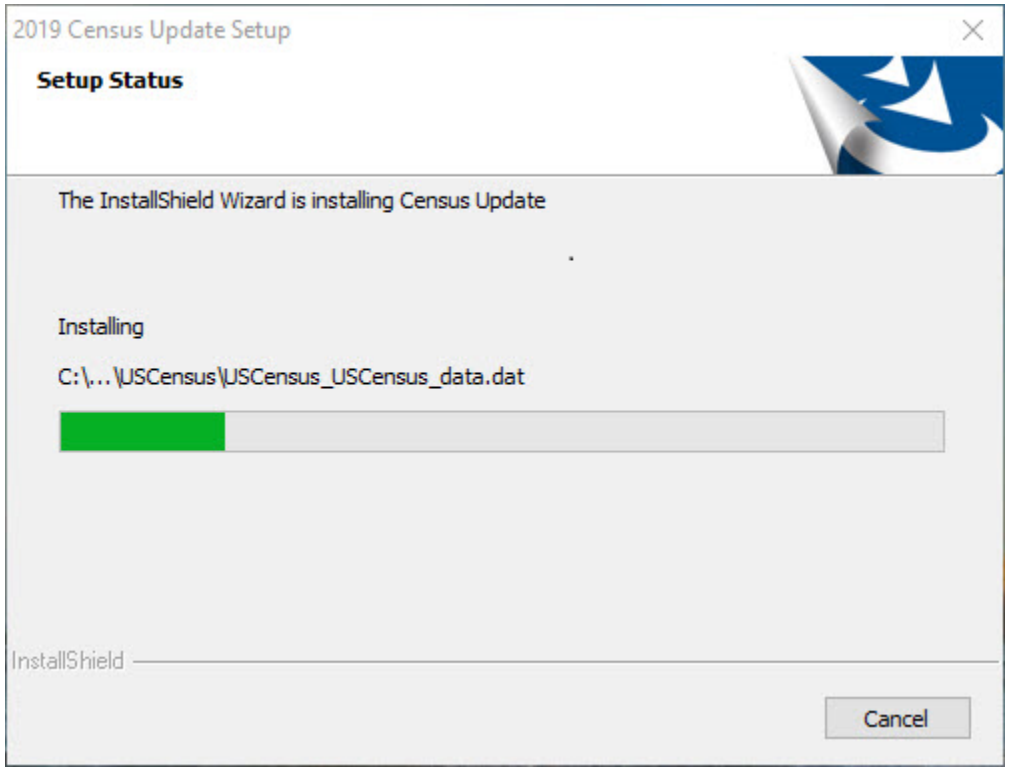

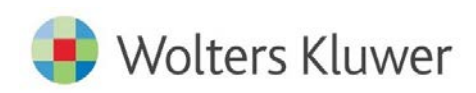

## <span id="page-8-0"></span>**Setup Complete Screen**

#### Click the **Finish** button:

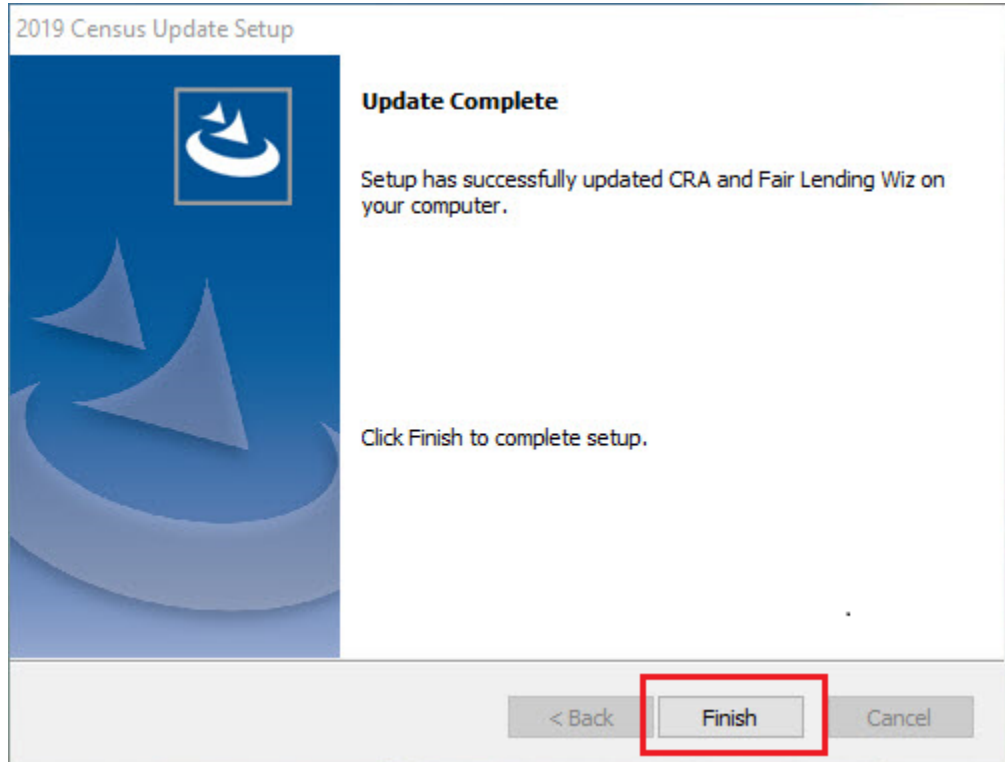

Update is complete.

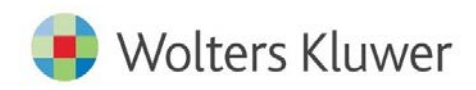

**About Wolters Kluwer** - Wolters Kluwer provides audit, risk and compliance solutions that help financial organizations improve efficiency and effectiveness across their enterprise. Whether complying with regulatory requirements, addressing a single key<br>risk, or working toward a holistic risk management strategy, more than 15,000 customers worldwid a comprehensive and dynamic view of risk management and compliance. With more than 30 offices in over 20 countries, the<br>company's prominent brands include: FRSGlobal, ARC Logics for Financial Services, PCi, Bankers System global information services and publishing company with annual revenues of (2011) €3.4 billion (\$4.7 billion) and approximately<br>19,000 employees worldwide. Please visit our website for more information.

**Wolters Kluwer Financial Services** 130 Turner Street Building 3, 4th Floor Waltham, MA 02453

800.261.3111

© 2019 Wolters Kluwer Financial Services

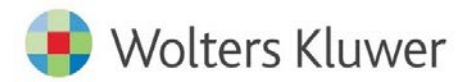